# PowerPoint 資料の印刷

PowerPoint は、スライドそのままの印刷(フルページサイズのスライド印刷)だけでな く、配布資料としてヘッダーやフッターを付けた印刷(配布資料印刷)、ノート付きのス ライド印刷(ノート印刷)、アウトラインの印刷が行えます。

配布資料の印刷では、1 ページ内に印刷するスライド数を 1~9 の範囲で選べます。

## フルページサイズのスライド印刷

PowerPoint ファイルを開いておいて、「フ ァイル」タブの「印刷」をクリックすると、「フ ルページサイズの印刷」と「すべてのスライ ドを印刷」が既定となっており、横向きに用 紙サイズいっぱいにスライドイメージが印 刷されるプレビューが表示されます。

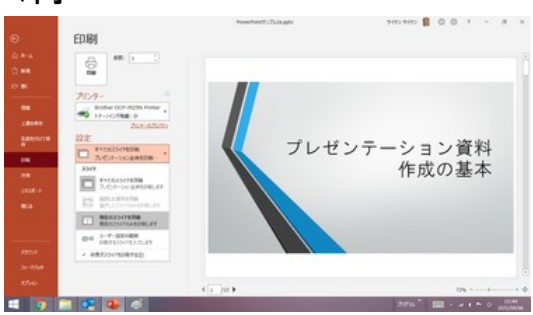

既定は「フルページサイズのスライド」印刷

そのまま、印刷ボタンをクリックすると、全スライドがスライド単位に横向き印刷されま す。

### スライドを選択して印刷

#### 現在のスライドを印刷

「すべてのスライドを印刷」欄右端の「▼」 マークをクリックして、「現在のスライドを印 刷」を選択すれば、プレビュー欄に表示さ れているスライド(現在のスライド)のみが 印刷対象となります。

#### スライド番号を指定して印刷

「すべてのスライドを印刷」欄右端の「▼」 マークをクリックして、スライド指定欄に印 刷したいスライド番号を、昇順にカンマ (and)とハイフン(Through)で区切って指 定すれば、「ユーザー設定の範囲」に変わ り、指定されたスライド番号のスライドのみ が印刷対象となります。 スライド番号を指定した印刷

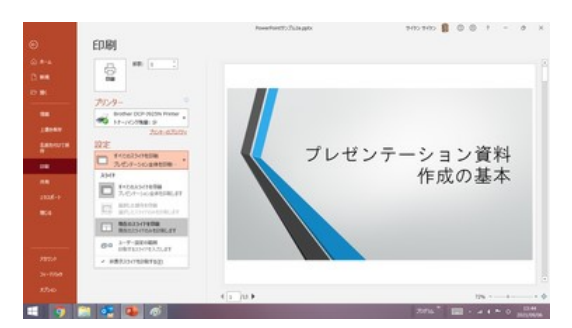

「現在のスライドを印刷」

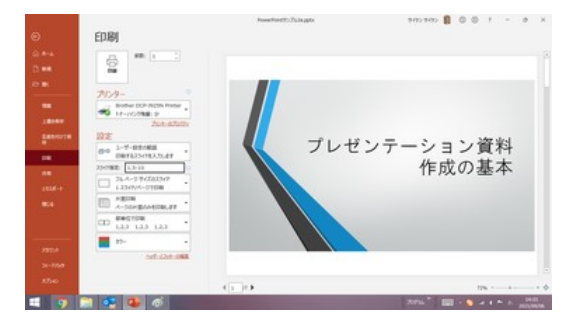

先に「ユーザー設定の範囲」を選んでおいてから、スライド指定欄に番号を入力しても 構いません。

非表示スライドを印刷する/しない

「すべてのスライドを印刷」欄右端の「▼」 マークをクリックして、「非表示スライドを 印刷する」にチェックマークを付ければ、 スライドショーでは非表示にしているスラ イドも印刷されます。

「非表示スライドを印刷する」にチェックマ 一クを付けなければ、スライドショーで非表 非表示スライドを印刷するか否かの設定 示にしているスライドは印刷されません。

### 1 ページに複数のスライドを印刷する

用紙数や印刷物をファイルする関係から、1 ページに 1 スライドを印刷するよりも、複数 ページを印刷したいということがあると思い ます。後述の配布資料の印刷機能を使うこ ともできますが、余白部分が大きくて肝心 のスライド部分が小さく見づらいと感じるこ ともあるでしょう。

#### 【便利知識】

「プリンターのプロパティ」設定で、レイアウ トとして複数ページが印刷できるものを選 択します。(右図参照) (注)使用しているプリンタの種類によって は、この設定ができない場合があります。

【便利知識】 フリンタのプロパティで「レイアウト」を選択

プレゼンテーション資料

作成の基本

用紙 1 枚に印刷できるページ数としては、2ページ(1x2)、4 ページ(2x2)、6 ページ (2x3)、9 ページ(3x3)、16 ページ(4x4)などが選べるかと思います。

 $\overline{a}$ 

(注)使用しているプリンタの種類によっては、選択できないページ数があります。

用紙の向きを「横向き」として、2 ページ(または 6 ページ)を選択すると、実際の印刷 では用紙は縦向きで上下に 2 つのスライドが印刷されます。用紙の向きを「縦向き」と すると、実際の印刷では用紙は横向きに左右に 2 つのスライドが印刷されます。

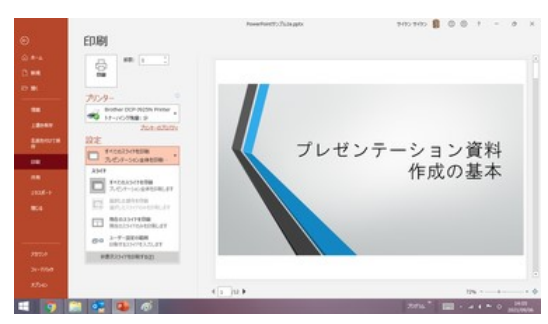

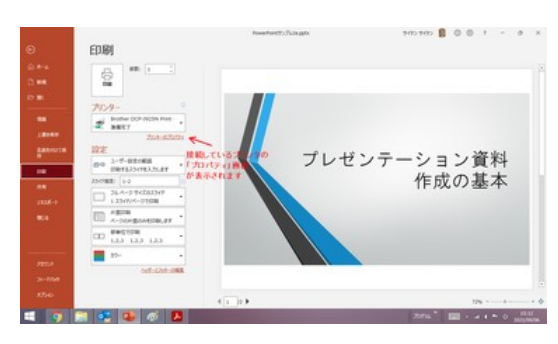

接続しているプリンタの「プロパティ」画面が表示されます

その他のページ数を選んだ場合は、用紙の向 きを「横向き」で設定すると実際の印刷でも横 向き、「縦向き」で設定すると実際の印刷でも 縦向きに、( )内の数ずつスライドが印刷され ます。

#### 【便利知識】

使用しているプリンタの種類によっては 6 ペー ジ(2x3)を選択できる場合があります。6 ペー ジの場合は横向き設定と実際の印刷の向き の関係が2ページの場合と同様になります。

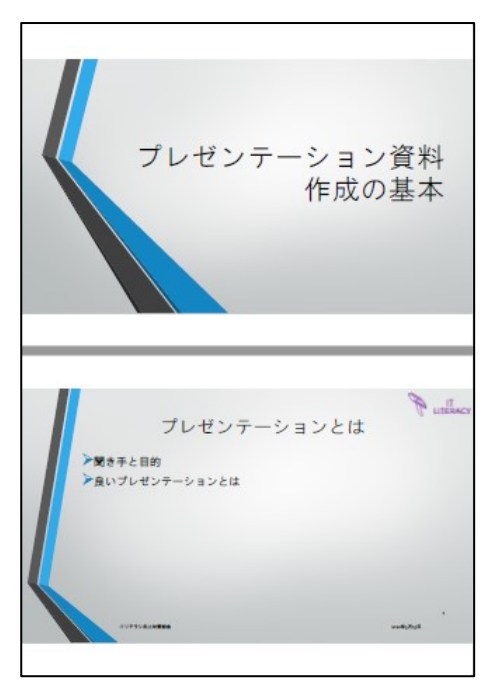

プリンタの「レイアウト」で2ページを設定した例

【便利知識】

既定では、プリンタのプロパティで複数ペ ージに割付印刷する場合は、スライドの 枠は印刷されません。

スライドの背景が白で、枠があった方が 良いと感じられる場合には、「印刷」ダイア ログボックスの「スライドに枠を付けて印 刷する」にチェックを付けてから、印刷しま す。 オンファイン エントライト エコー エフライドに枠を付けて印刷する」

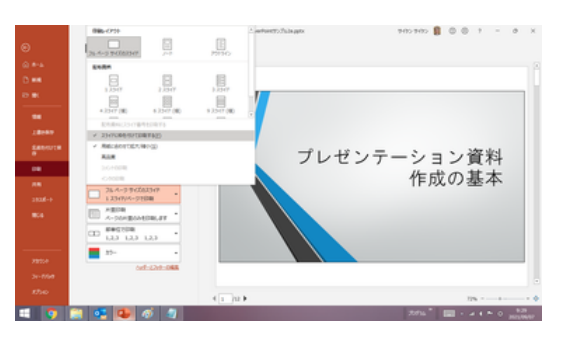

## 配布資料の印刷

PowerPoint には、事前あるいは事後に、参加者等にプレゼンテーションのスライド内 容を資料として配布するための、スライドイメージを縮小して印刷する機能が備わって います。

配布資料は、参加者等がプレゼンテーションの場で見るというよりも、事前あるいは 事後に持ち帰って、じっくり読むためのものです。したがってスライドの内容や文字が はっきり読めることが大切です。1 枚にたくさんのスライドを印刷すると、用紙の枚数 は少なくて済みますが、スライドの文字が読みづらくなります。PowerPoint の配布資 料印刷には以下のように 9 種類のレイアウトが用意されていますが、文字の読みや すさと用紙の節約を考慮すると、一般的には 1 ページに「2 スライド」か「3 スライド」、 せいぜい「4 スライド」までのレイアウトが最適でしょう。

配布資料を印刷するには、「ファイル」タブの「印刷」で、「フルページサイズのスライド」 をクリックして、「印刷」ダイアログボックスの中の「配布資料」の中から、印刷したいレ イアウトを選びます。

配布資料のレイアウトは以下の 9 種類が用意されています。

- 1 スライド 1 ページに 1 スライド
- 2 スライド 1ページに 2 スライド
- 3 スライド 1ページに3 スライド+メモ欄
- 4 スライド(横) 1 ページに 4 スライド
- 6 スライド(横) 1 ページに 6 スライド
- 9スライド (横) 1ページに9スライド

- 4 スライド(縦) 1 ページに 4 スライド
- 6 スライド(縦) 1 ページに 6 スライド
- 9 スライド (縦) 1 ページに 9 スライド

(縦):スライドの順序:縦方向

#### メモ欄付きの配布資料印刷

【便利知識】

3 スライドのレイアウトを選んで印刷する と、参加者がメモ書きできるように、スライ ドの右(縦方向印刷の時)または下(横方 向の印刷の時)に、罫線が印字されます。

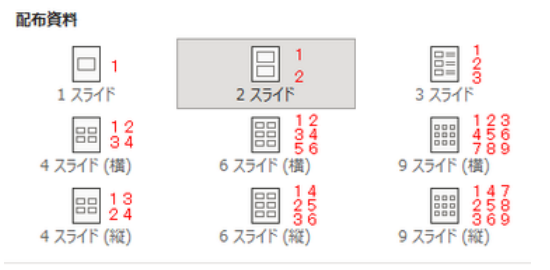

(横):スライドの順序:横方向 配布資料のレイアウト(赤数字はスライドの順番を示す)

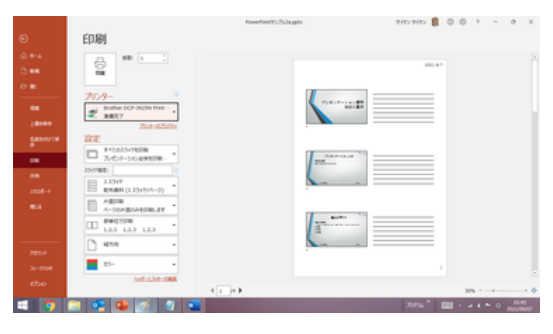

メモ欄付きの印刷イメージ(縦方向印刷)

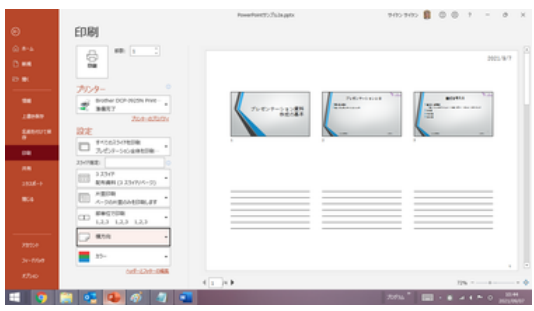

メモ欄付きの印刷イメージ(横方向印刷)

配布資料のヘッダー・フッター

配布資料印刷のレイアウトは配布資料マ スターの設定で編集できます。

配布資料マスターの編集には、まず「表 示」タブの「配布資料マスター」をクリックし ます。さらに「1 ページあたりのスライド数」 で配布資料のレイアウトを選びます。

ここでは、詳細な説明は割愛しますが、以 下のような編集が可能です。

• スライド内のヘッダー・フッターとは別 に、配布資料印刷ページのヘッダーテ キスト・フッターテキスト・日付・ページ 番号を設定できます(注)

• 背景の設定ができます

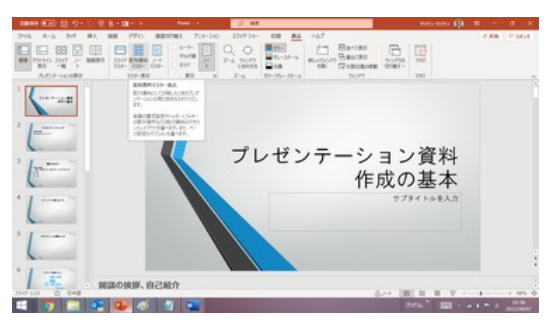

「表示」タブの「配布資料マスター」をクリックして、

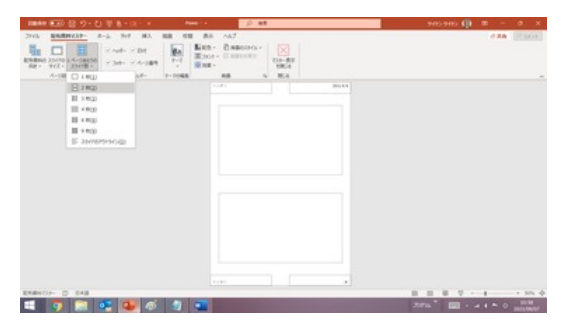

配布資料のレイアウトを選ぶ

【便利知識】

スライド領域のサイズ変更や位置の調整はできません。 同じスライド数で、スライドを大きく印刷したい(つまり、余白を小さくしたい)場合は、 上述の「フルページサイズのスライド印刷」で、プリンタのプロパティで印刷レイ

アウトを指定する方法をお勧めします。

(注)配布資料マスターで設定したヘッダ ー・フッターの各要素を印刷する/しない かは、「印刷」設定の「ヘッダーとフッター の編集」画面で指定します。

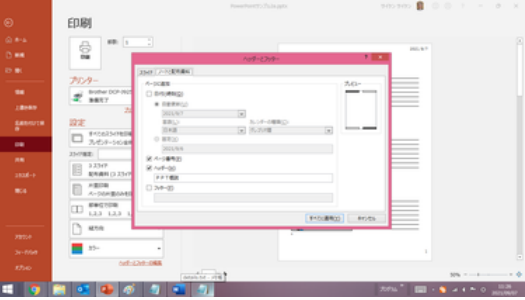

【便利知識】 いっぷん こうしゃ こうしゃ 配布資料のヘッダー・フッターの設定

ヘッダー・フッターの編集は、「ヘッダーとフッターの編集」画面でも行えます。

プレゼンテーション中に発表者用のノート を確認したい場合、スライドショーの発表 者ツールを使用して画面でノートを見る方 法もありますが、予め各スライド毎にスラ イドのサムネイルとノートをセットにして 1 ページに納めた資料を印刷しておくという 方が一般的でしょう。 いっちゃん ジャンク かんの印刷レイアウトを「ノート」に切り替える

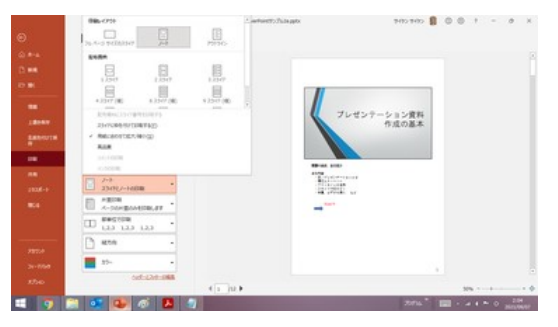

ノートを印刷するには、「ファイル」タブの「印刷」 で、「フルページサイズのスライド」を「ノート」に切 り替えます。

プレビュー画面が、スライドの下にノートが表示さ れたイメージであることを確認して、「印刷」ボタン を押します。

印刷対象のスライドの選択や非表示スライドを印 刷する/しないの設定は「フルページサイズのスラ イド」印刷の場合と同じです。

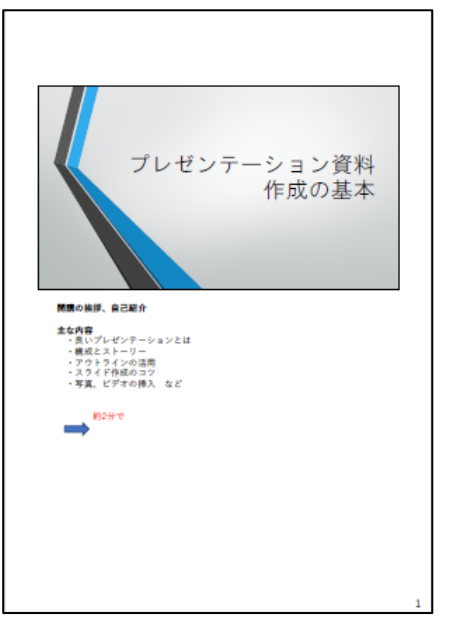

ノート印刷の例

#### ノート印刷のレイアウト、ヘッダー・フッター

ノート印刷のレイアウトはノートマスターの設定で編集できます。 ここでは、詳細な説明は割愛しますが、以下のような編集が可能です。

- スライド領域のサイズを変えたり、位置を調整できます
- ノート領域のサイズを変えたり、位置を調整できます
- スライド領域を削除して、ノート領域だけにもできます
- スライド内のヘッダー・フッターとは別に、ノート印刷ページのヘッダーテキス ト・フッターテキスト・日付・ページ番号を設定できます(注)
- 背景の設定ができます

ノートマスターの詳細については[「ノート」](https://chiba-it-literacy-bukai.jimdofree.com/powerpoint%E3%81%AE%E5%9F%BA%E7%A4%8E/%E3%83%8E%E3%83%BC%E3%83%88/)ページを参照ください。

(注)ノートマスターで設定したヘッダー・フッターの各要素を印刷する/しないかは、 「印刷」設定の「ヘッダーとフッターの編集」画面で指定します。

#### 【便利知識】

ヘッダー・フッターの編集は、「ヘッダーとフ ッターの編集」画面でも行えます。

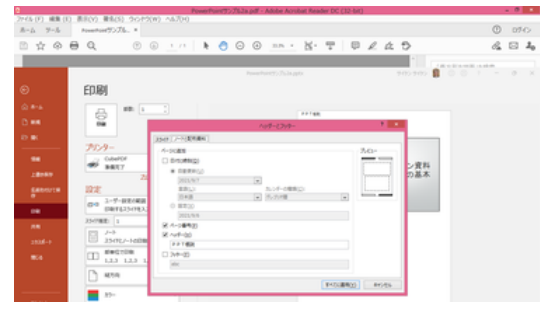

ノート印刷のヘッダー・フッターの設定

## アウトライン印刷

プレゼンテーションのアウトライン、つまりス ライドのテキスト部分だけを印刷する機能 です。

「ファイル」タブの「印刷」で、「フルページサ イズのスライド」の代わりに、「アウトライン」 を選び、「印刷」ボタンを押せば、「アウトラ イン表示」画面の左側のようにテキストだけ アウトライン印刷 が抜き出された形で印刷されます。

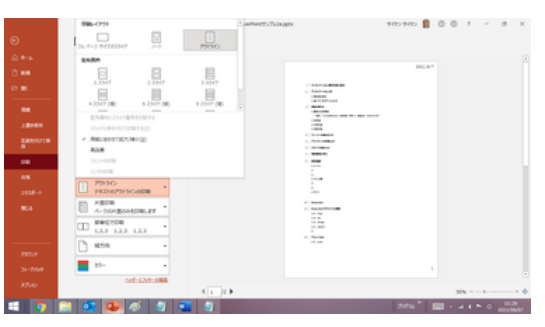

#### 【便利知識】

アウトライン印刷のヘッダー・フッターは、「配布資料マスター」の編集で、「1ページあ たりのスライド数」として「スライドのアウトライン」を選んで設定します。 配布資料の印刷の場合と同様、ヘッダー・フッターの各要素を印刷する/しないの切り 替えは、印刷設定の「ヘッダーとフッターの編集」画面で行います。またその画面で、 アウトライン印刷ページのヘッダー・フッターの編集を行うこともできます。